Take your mobile freedom one step further with the 'My Account' service<sup>1</sup>

**Instruction** 

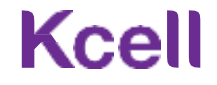

## Содержание

- [Login to My Account](#page-4-0)
- Password Reset
- Administrator Profile
- Select a company
- [Mobile numbers](#page-11-0)
- Number info
- General information / SIM & Device
- Remaining allowance / [additional allowances](#page-14-0)
- Activated services / service deactivation
- [Available services / service activation](#page-13-0)
- [Usage report](#page-11-0)
- Obtaining a secret code
- [Number blocking/unblocking](#page-15-0)
- SIM replacement
- Ban on MyKcell details access
- Ban on MyKcell access
- Ban on SMS / USSD control
- Call forwarding
- [Device registration \(IMEI\)](#page-19-0)
- [Payments Report by GSM number](#page-19-0)
- [Documents & Reports](#page-23-0)
- Payment history
- Search for mobile number by invoice number
- Actions history
- Report on list of numbers

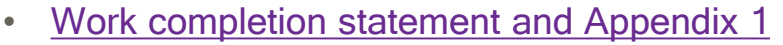

- Invoice register
- Statement of reconciliation
- Registered devices report
- **Detailing for the Atlas Pro package**
- Balance transfer
- FAQ

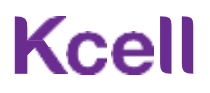

# Login to My Account

To login, use Administrator's phone number and password.

If you are logging in for the first time, use **Forgot password?**

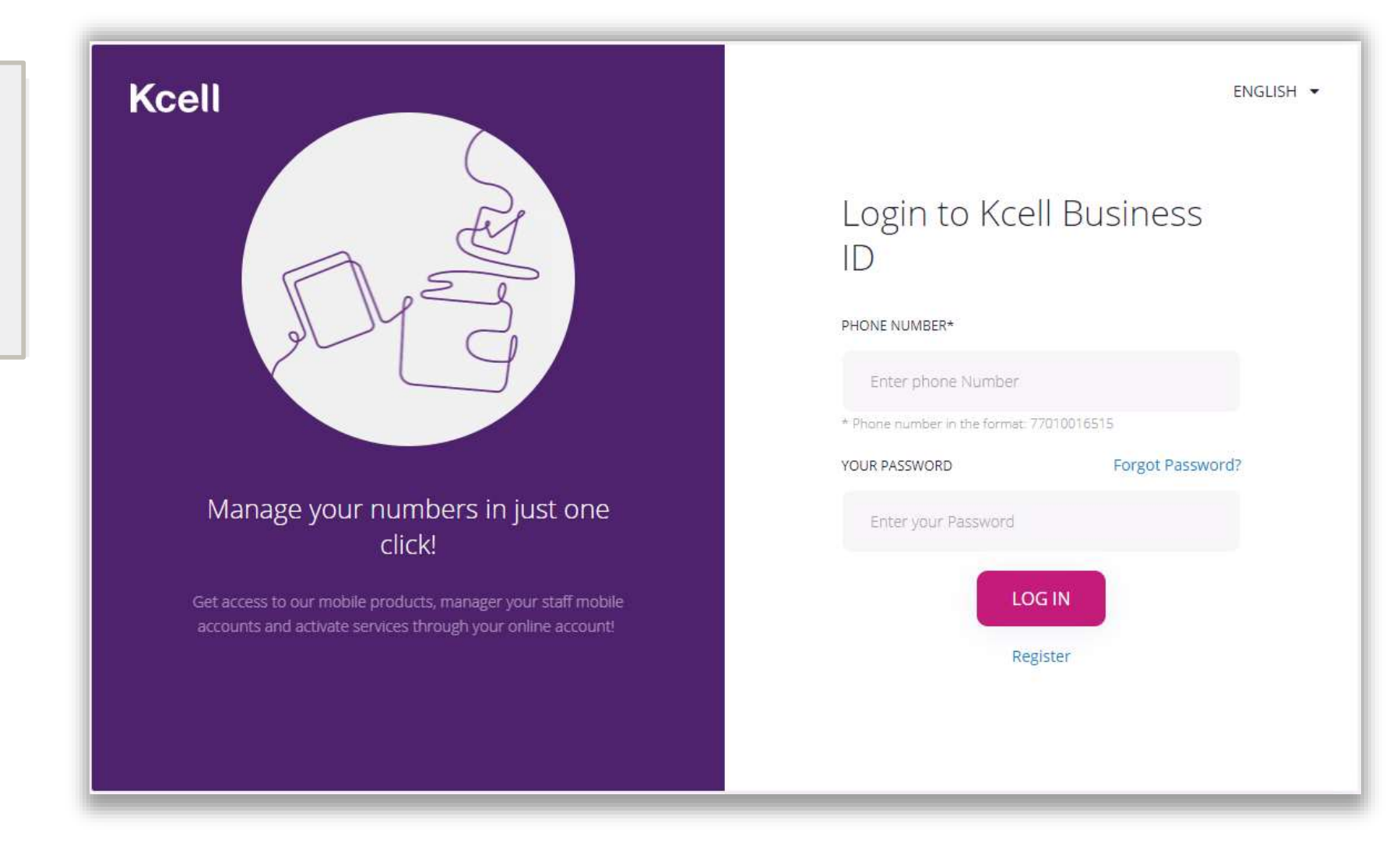

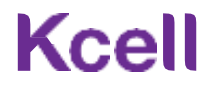

## Password reset

#### Step 1

Enter Administrator's phone number using the format 7701XXXXXXX and click Next. A code will be sent to this number via SMS. If the phone number belongs to Tele2/Altel or is a foreign number, a one-time password will be sent to the registered email.

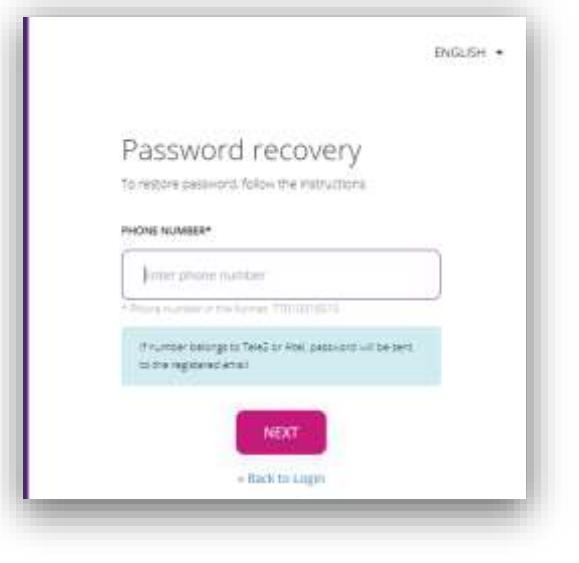

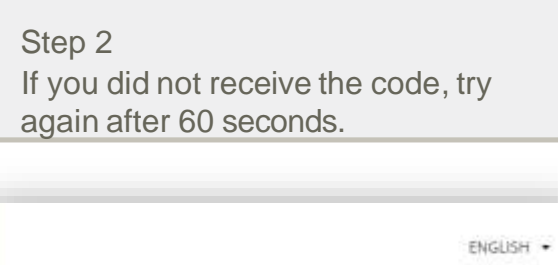

```
Password recovery
Enter the code sent to you via $5/5
SMS CODE*
                              Code will be
  Erner SMS Code
                              resent in: 57
  SMS code send successfully
                       CANCEL
           NEXT
```
#### Step 3 Enter new password, confirm password, and click **Confirm**.

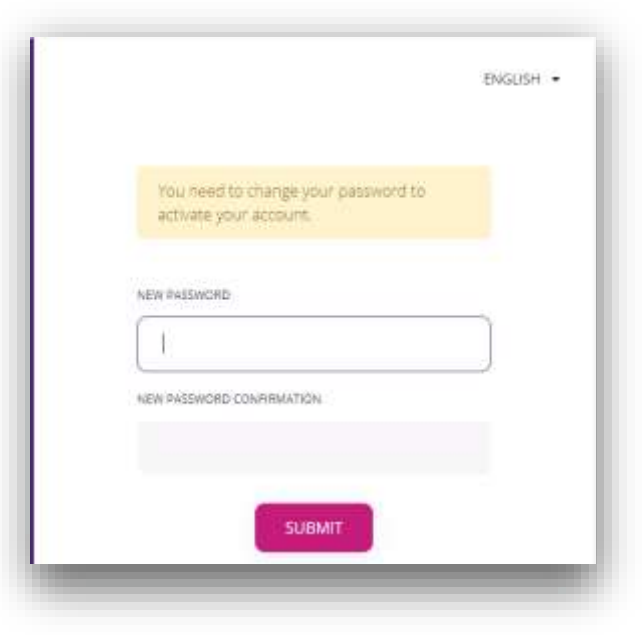

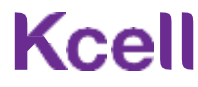

#### Administrator Profile

<span id="page-4-0"></span>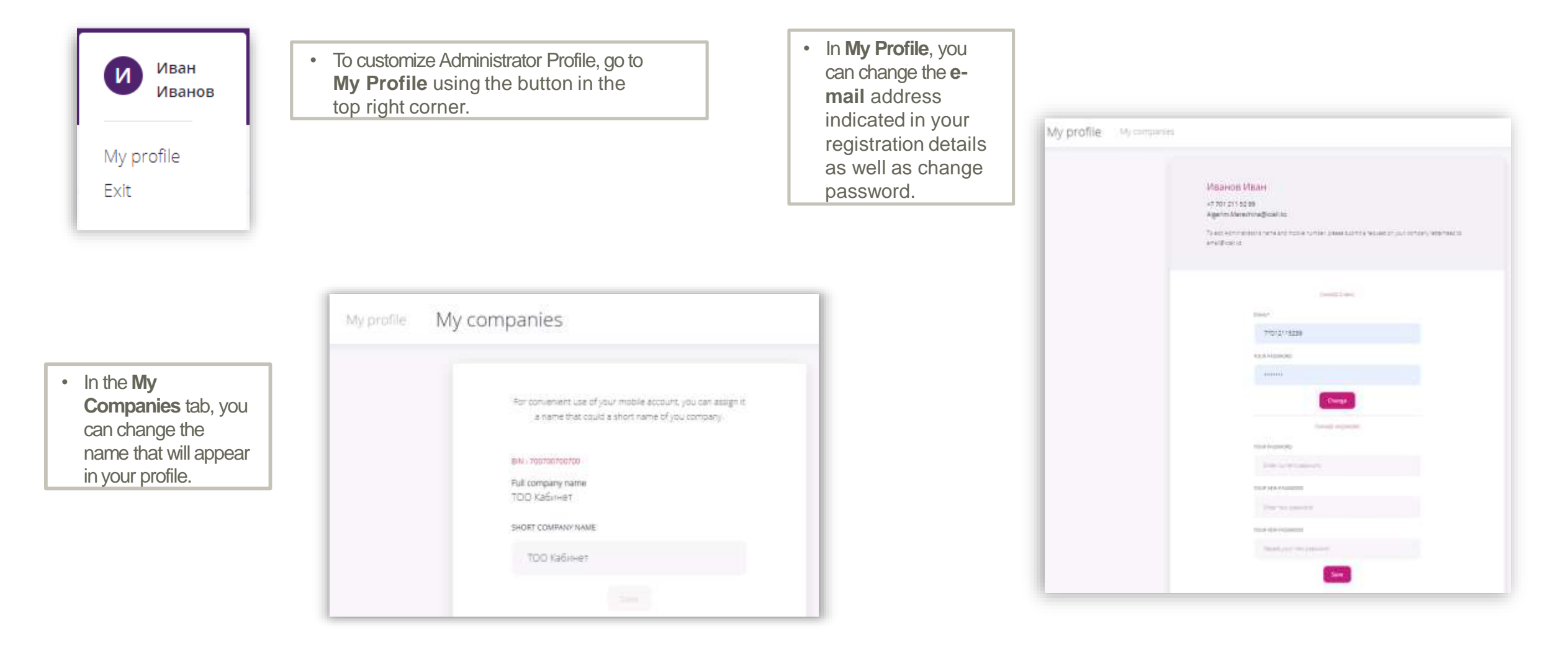

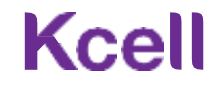

## Выбор компании

If you are an Administrator for more than one company, use the drop down list to switch between them.

**Kcell** 

Number managemi

 $\mathbf{Q}_{\text{infinite}}(x) = \mathbf{Q}_{\text{out}}(x)$ 

Number

77010542006

77010542007

77012115526

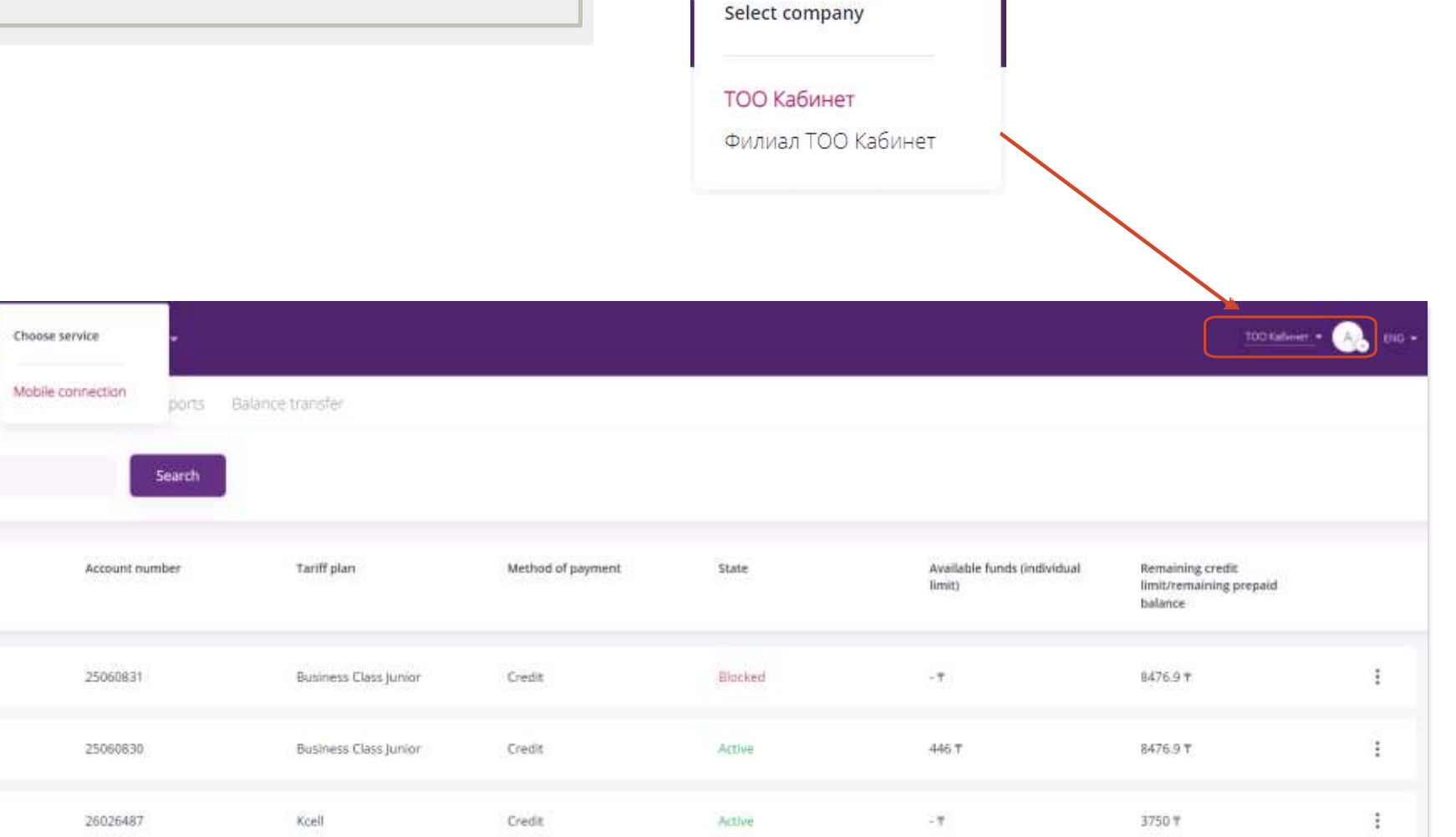

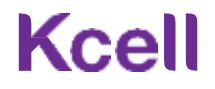

# Mobile Numbers (Number Management)

In this section you will find the general information on all numbers owned by a company.

For more detailed information on a specific number, find it using the **Search** function and pick from the search result. You can also click on the number you want directly in the displayed list of numbers.

Use the more options icon (3 vertical dots) on the right to select the desired action.

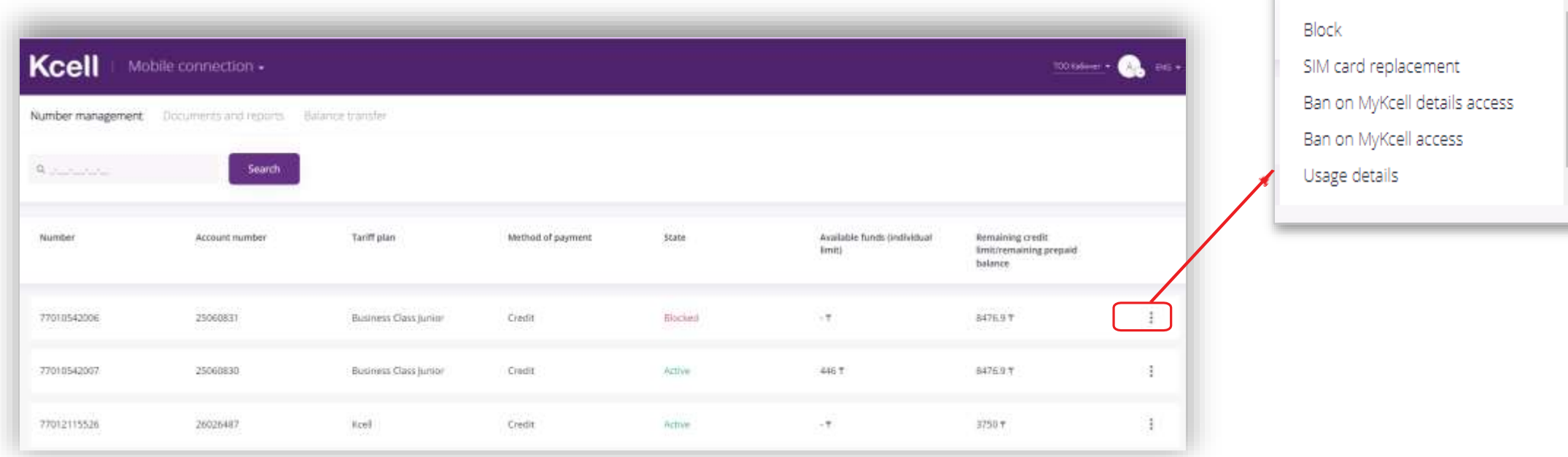

## Number Info

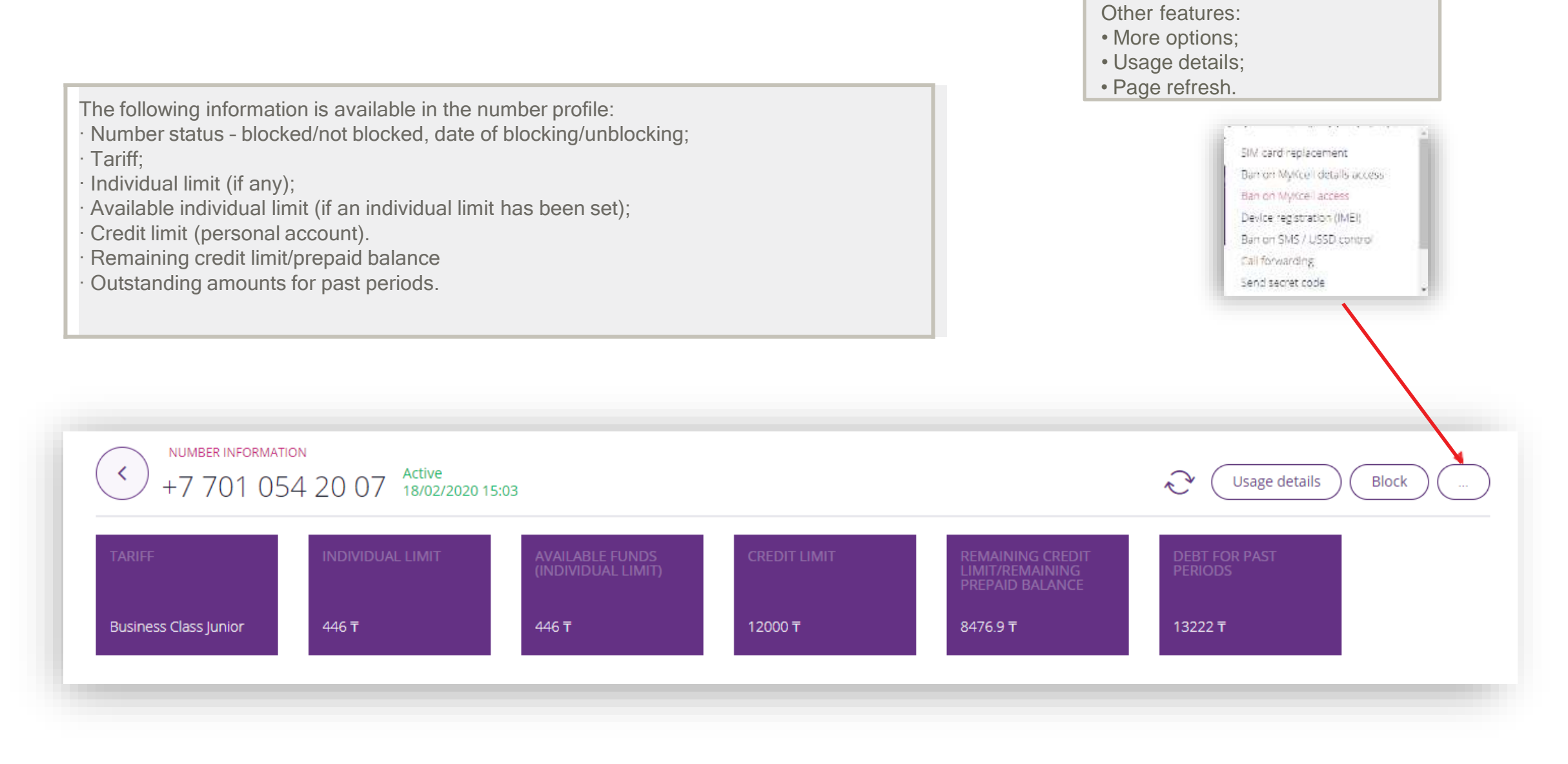

## Kcel

## General Information / SIM & Device

In the **General Information** section you will find the following:

- Billing method;
- Registration Form number;
- Account number;
- Manage number via SMS / USSD.

In the **SIM & Device** section you will find the following:  $\cdot$  PIN-1,2  $\cdot$  PUK-1,2 • ICCID–SIM card number • IMEI

#### SIM CARD AND DEVICE

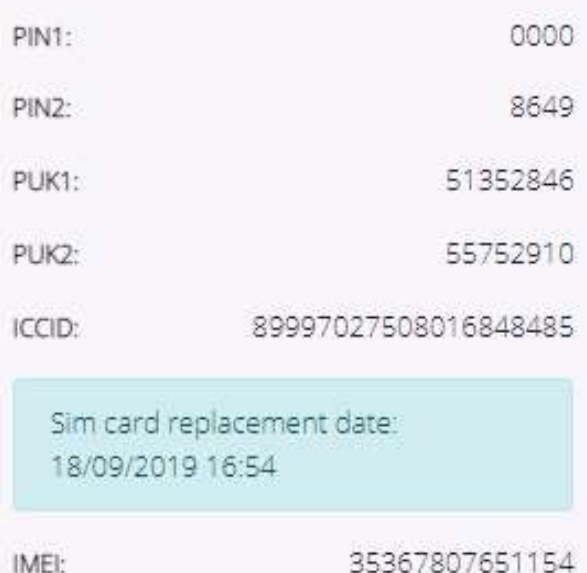

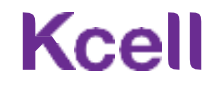

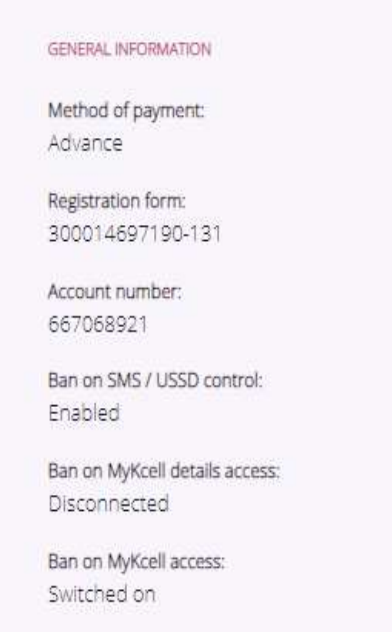

## Remaining allowance / Additional allowances

• Voice.

The **Remaining allowance** shows how many bonuses are left from your plan's allowance.

The **Additional allowances** shows other allowances available till the end of the bill cycle : • SMS; • Data

#### REMAINING ALLOWANCE FROM TARIFF

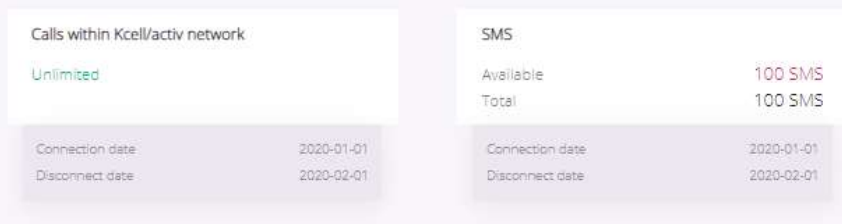

#### ADDITIONAL Calls to other KZ mobiles 100 min 0 sec Available 100 min 0 sec Total Connection date 2020-01-01 Disconnect date 2020-02-01

## [Activated services / service deactivation](#page-10-0)

In this section, you will see all the services that are currently active on your account which can be deactivated by the Administrator.

• To deactivate a service, click **Disable.**

 $\cdot$  Click  $\odot$  to read the terms and conditions of the service.

<span id="page-10-0"></span>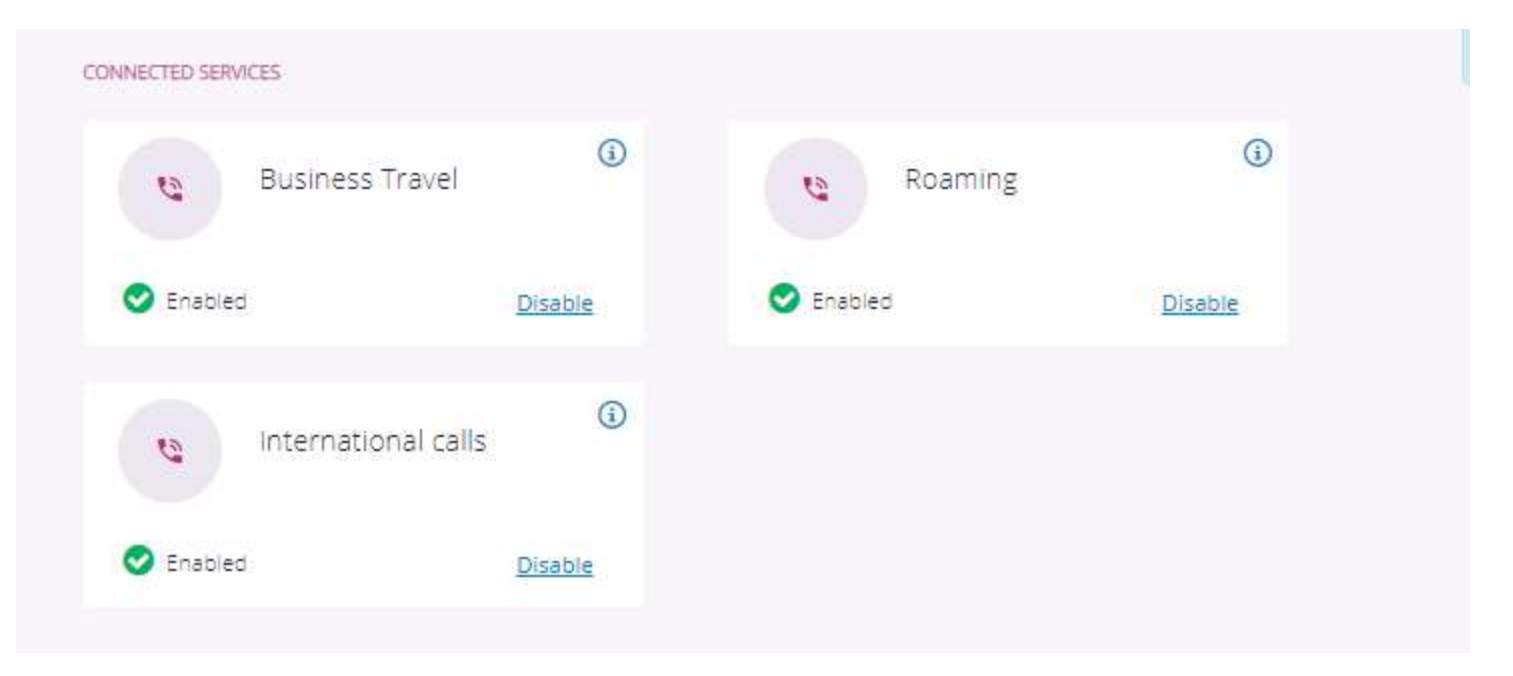

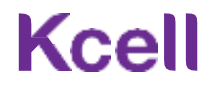

## Available services / service activation

In the **Available services** section you will see a list of available services that the Administrator can activate.

#### **Voice roaming**

- Roaming
- Special offers
- International calls

#### **Data roaming**

- Data packs
- To activate, click the **Activate** button under the respective service.

<span id="page-11-0"></span>When everything is done correctly, the activated service will appear in the **Activated services** section.

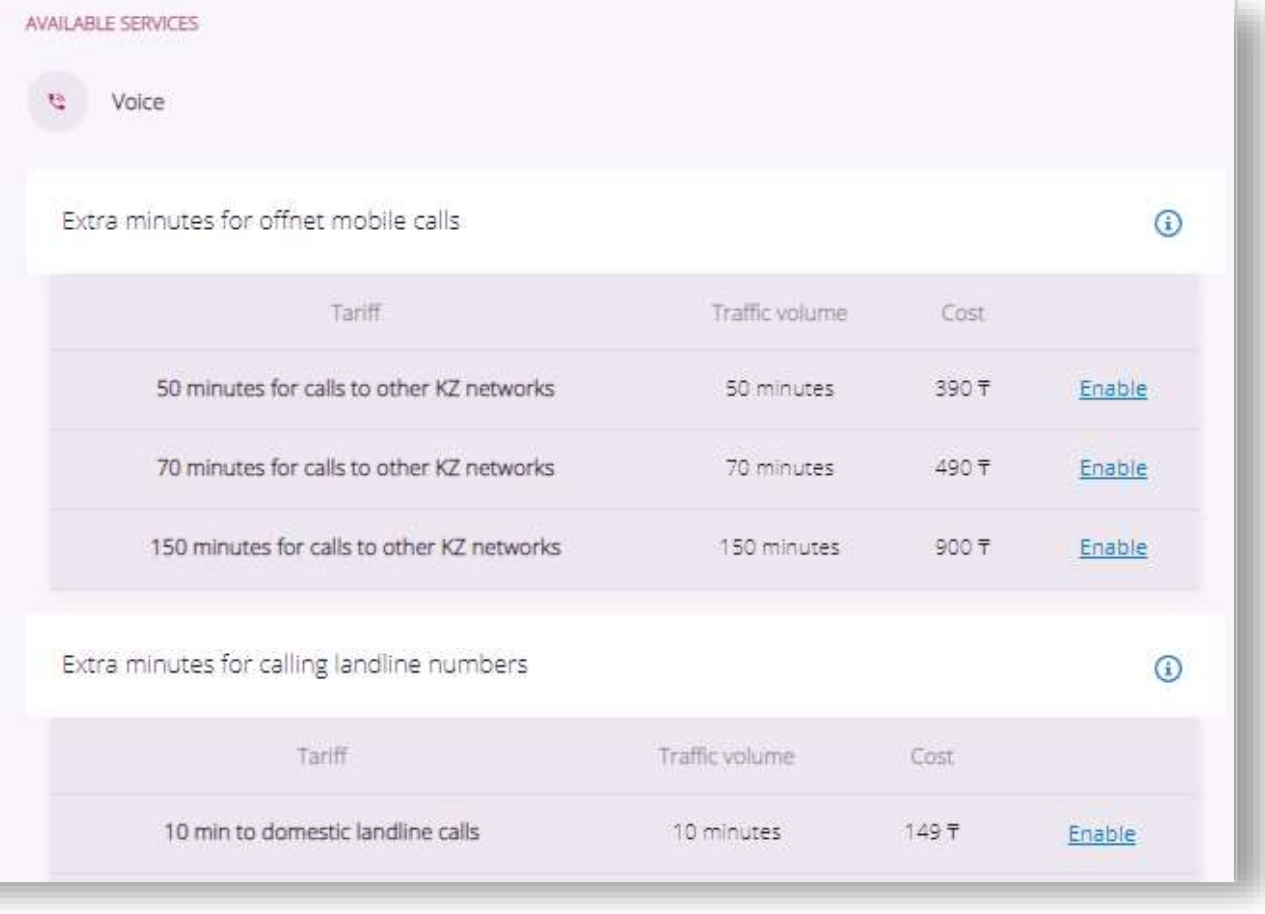

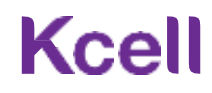

# Usage Report

To get your usage information, click on Usage details on the number profile screen**.**

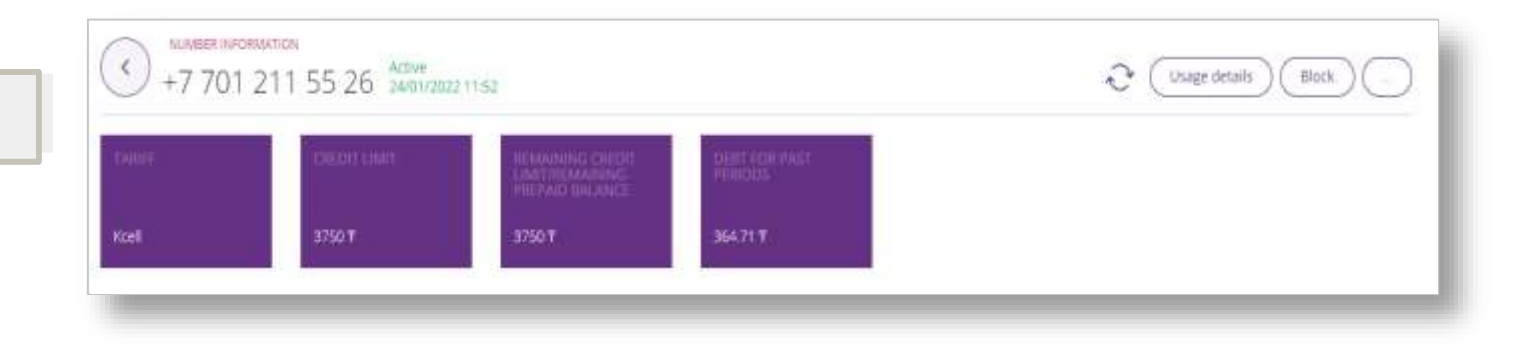

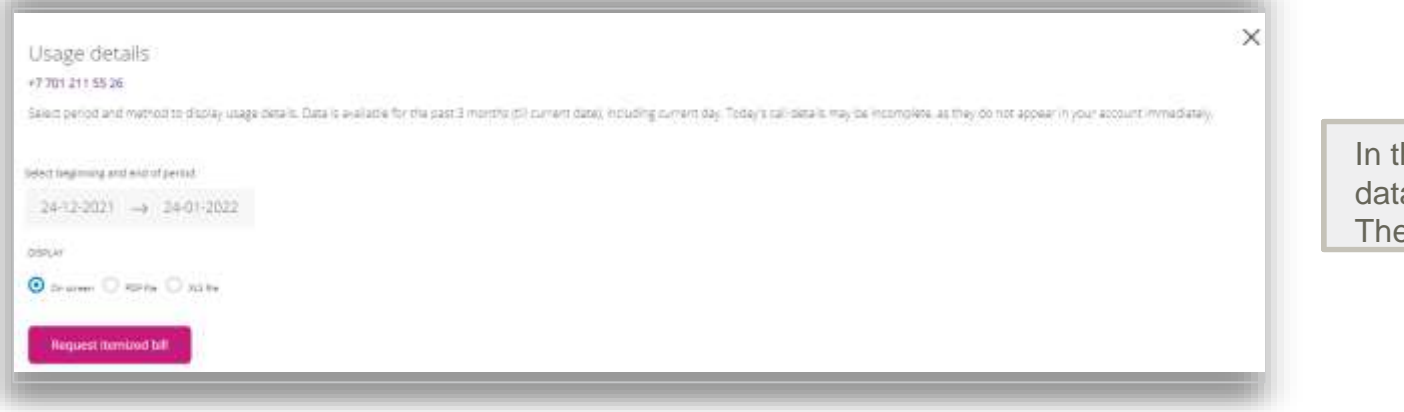

he popup window, select the period and type of a you want to receive. **default period is last month.** 

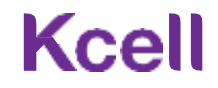

## Obtaining a secret code

<span id="page-13-0"></span>A secret code can be obtained through the *more options* menu in the **Number Info** section. Ban on MyKcell access Device registration (IMEI) • *The secret code allows a mobile number user to view the*  Ban on SMS / USSD control *information about the number, including usage details.* Call forwarding • *The secret code does not allow a user to activate / deactivate services.* Send secret code Delete secret code Use the same menu to delete the secret code. Payments report NUMBER INFORMATION  $\prec$ +7 701 211 55 26  $\frac{\text{Accuracy}}{\text{64001}/2022}$ 11.52  $\bigodot$   $\bigodot$  Usage details  $\bigodot$  Block TAHEMALINING<br>SANG NASANGE 1750 T 364.71 T 3750 T

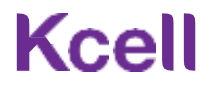

# Number blocking/unblocking

<span id="page-14-0"></span>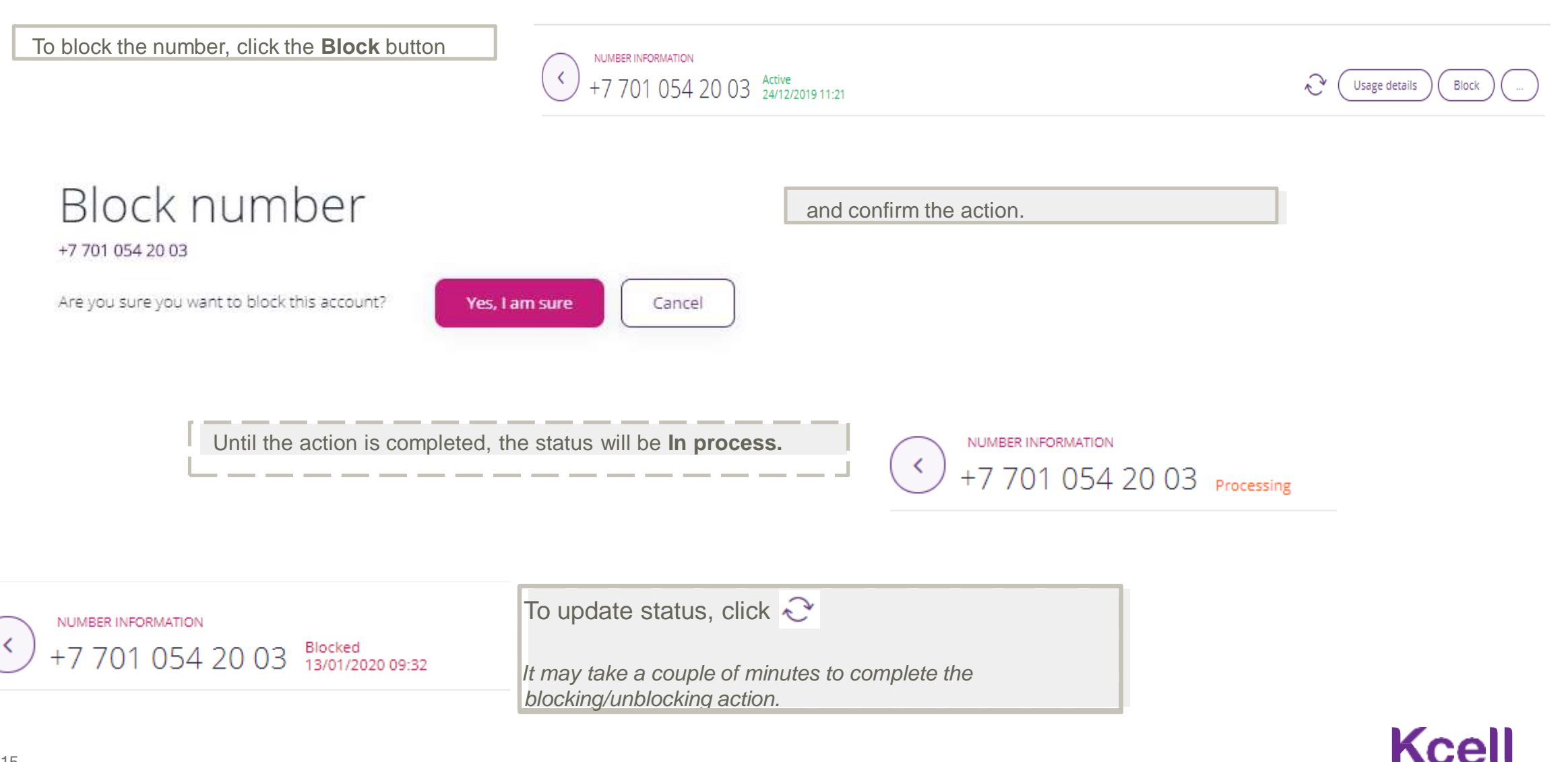

# SIM replacement

<span id="page-15-0"></span>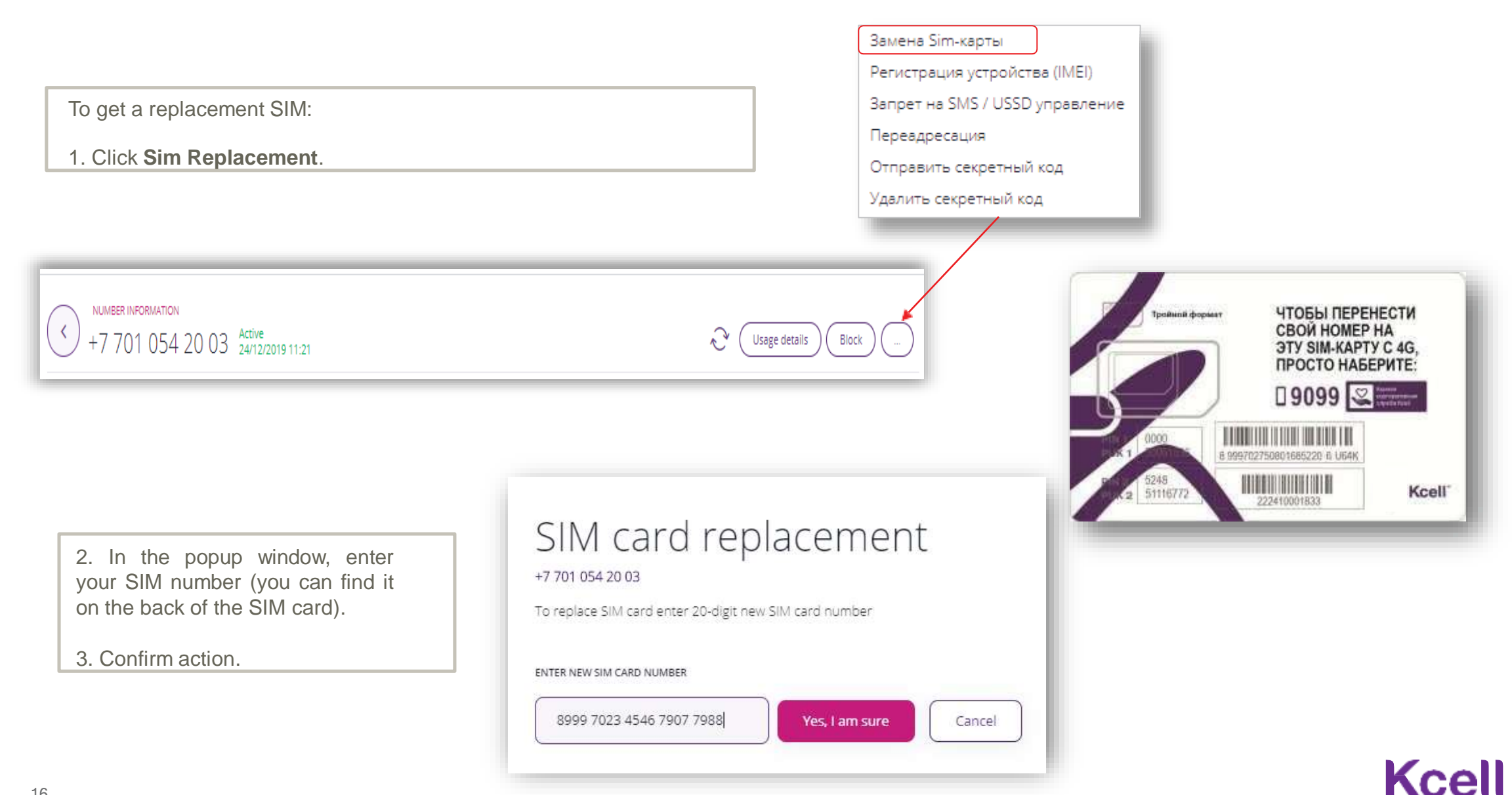

### Ban on MyKcell details access

To prohibit viewing details, click Block viewing usage details in MyKcell.

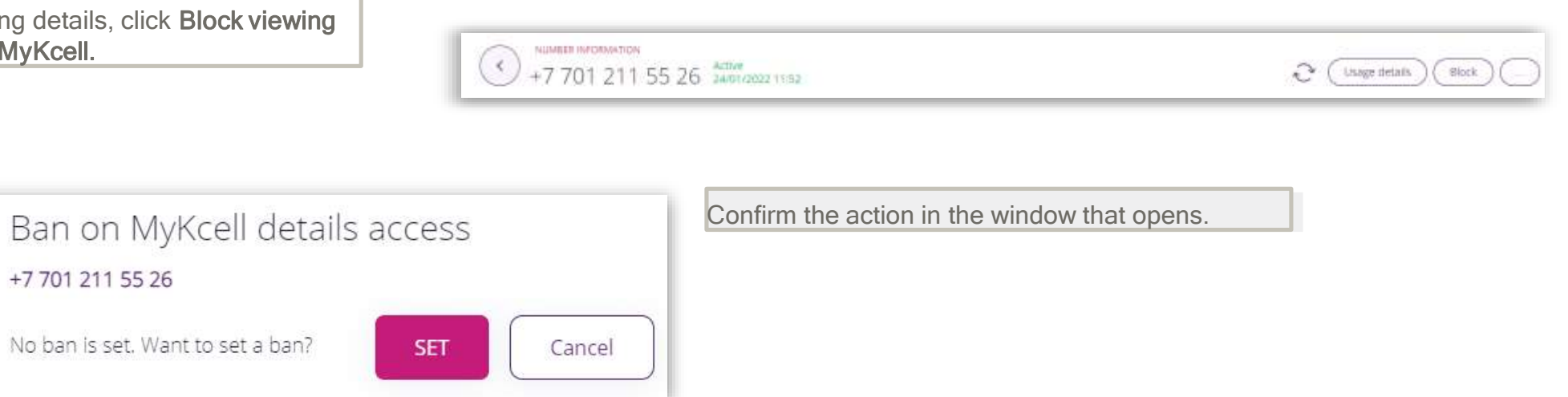

Information about the ban will be displayed in the general information section of the number.

Ban on MyKcell details access: Disconnected

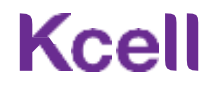

### Ban on MyKcell access

To deny access, click Block access to MyKcell.

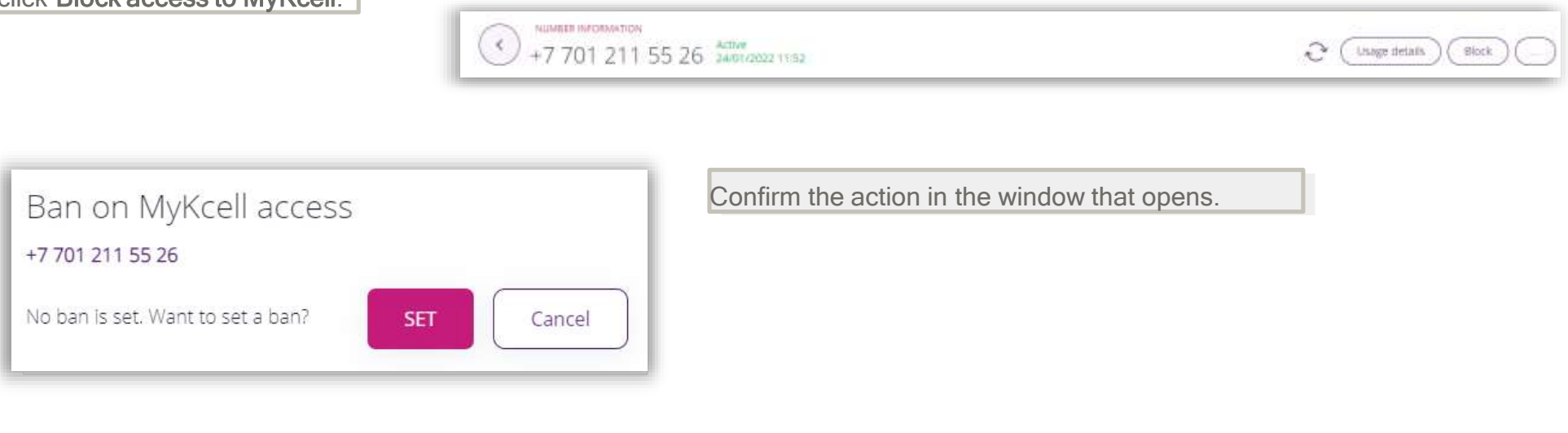

Information about the ban will be displayed in the general information section of the number.

Ban on MyKcell access: Disconnected

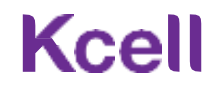

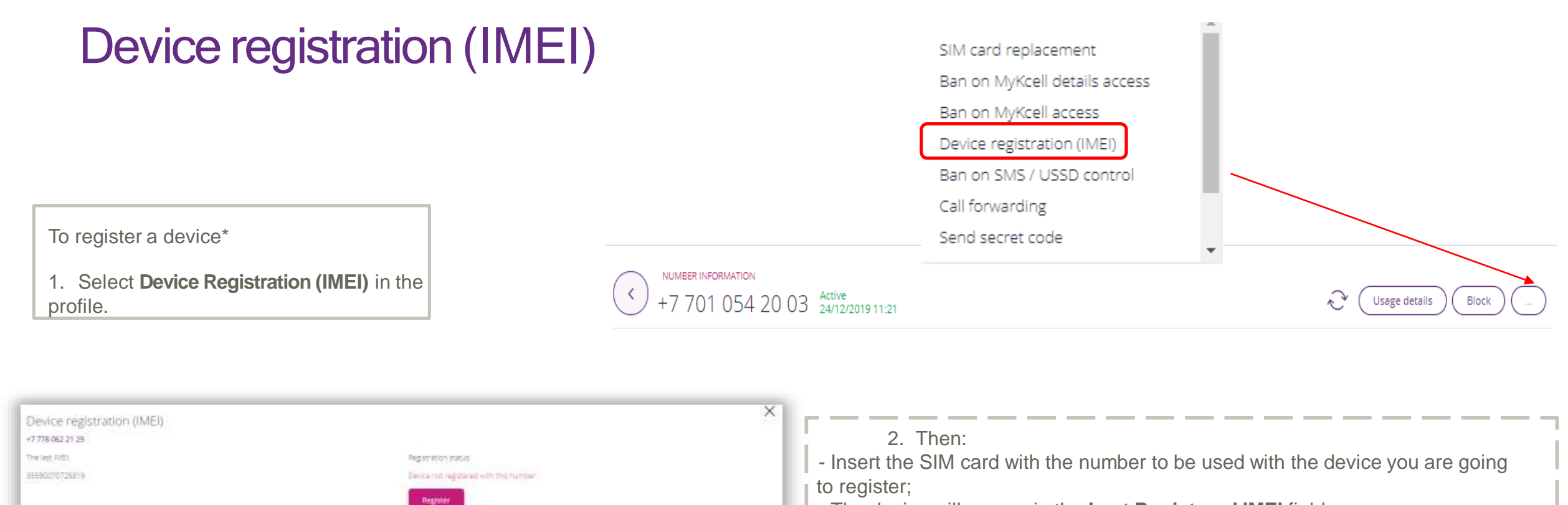

- The device will appear in the **Last Registered IMEI** field;
- Click **Register**.

- 3. To deregister your device:
- From the list, select the IMEI of the device you want to deregister;
- Click **Deregister**.

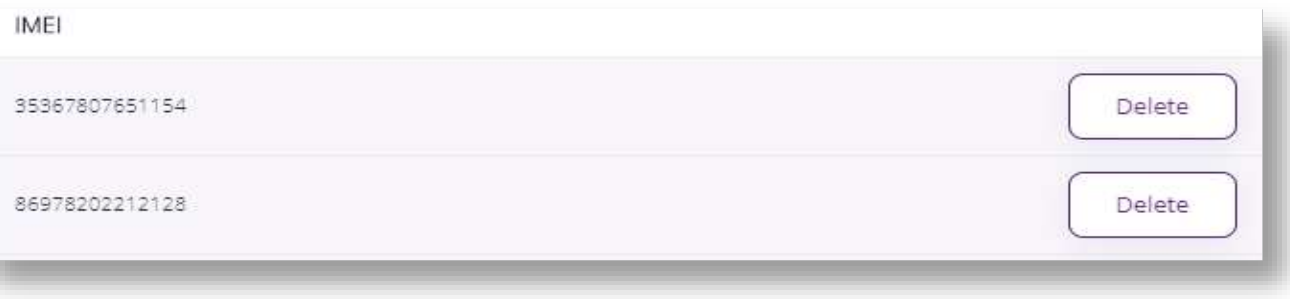

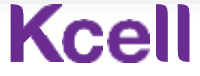

<span id="page-19-0"></span>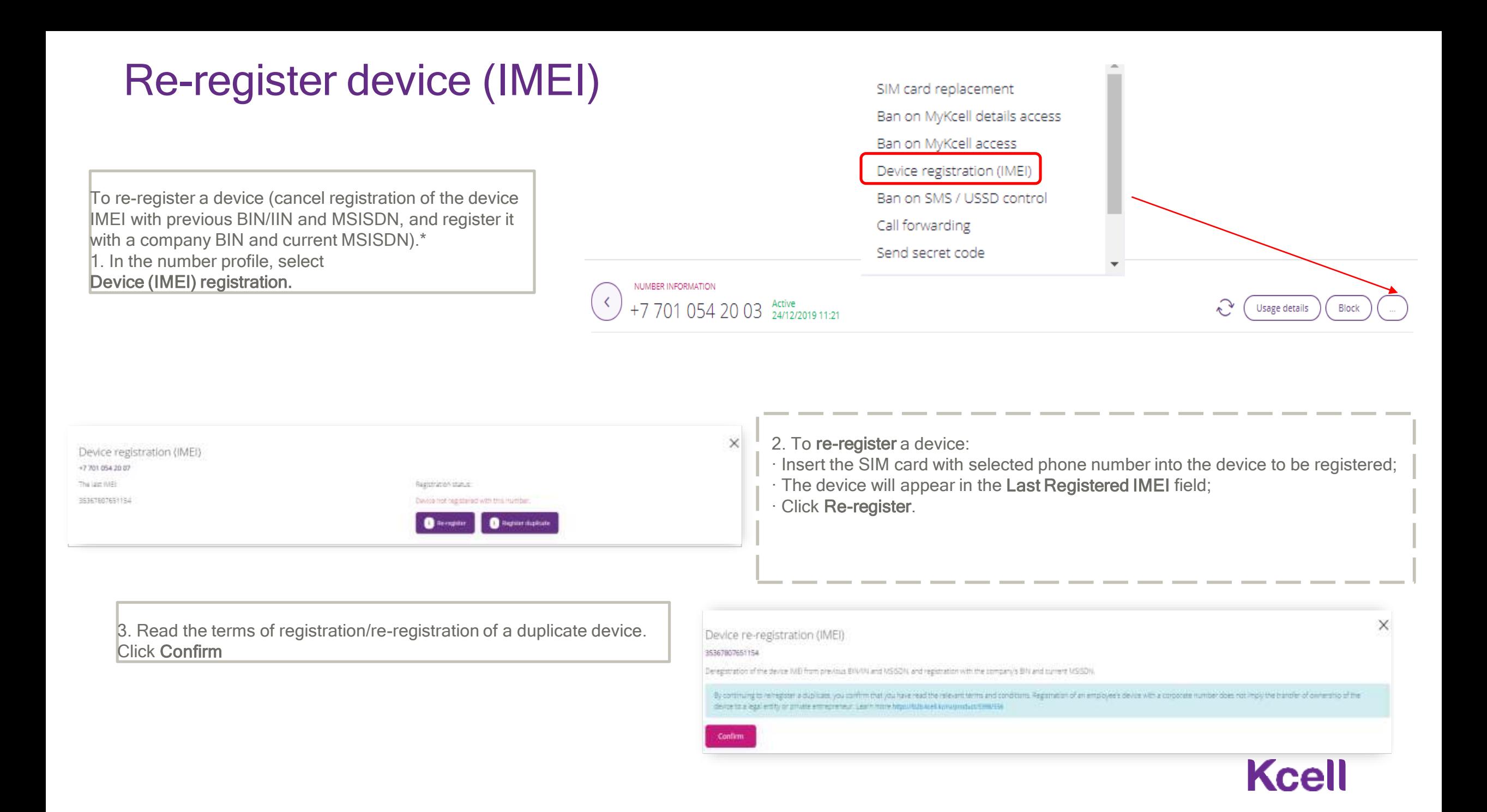

# Re-register device (IMEI)

4. Enter the previous owner's phone number 5. Enter the previous owner's IIN/BIN 6. Click Re-register.

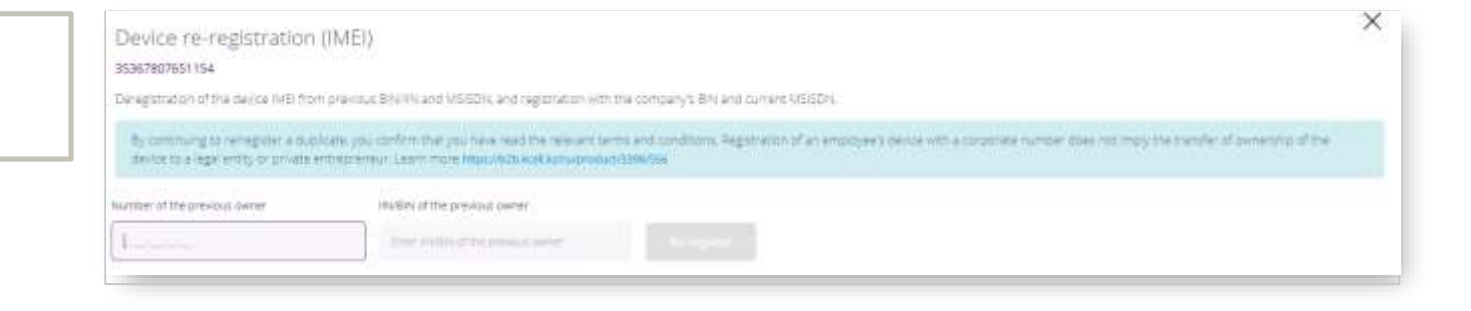

Device re-registration (IMEI)

#### 35367807651154

Deregistration of the device RREI from previous BRWIN and MSISDN, and registration with the company's BN and current MSISDN.

123456789012

By continuing to recreater a dubicate, you confirm that you have read the relevant terms and conditions. Registration of an employee's device with a consorate number does not imply the transfer of ownership of the device to a legal entity or private entrepreneur. Learn more two-vihible keekkonug-rotug-2388-556

Number of the previous owner

IBUTIIN of the previous owner

7-701-211-52-99

Re-register

×

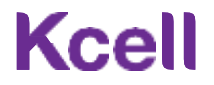

#### Register dublicate (IMEI) SIM card replacement Ban on MyKcell details access Ban on MyKcell access Device registration (IMEI) For duplicate registration (registration of the Ban on SMS / USSD control device IMEI with a company BIN and current Call forwarding MSISDN without removing the current registration).\* Send secret code 1. In the number profile, select NUMBER INFORMATION Device registration (IMEI).  $\left\langle \right\rangle$ +7 701 054 20 03 Active Usage details Block For duplicate registration (registration of the device IMEI with a  $\times$ Duplicate registration (IMEI) company BIN and current MSISDN without removing the current 35367807631154 Registrational descent RE by company BRI and surveit MDIDN without removing current negotiation registration).\* 1. In the number profile, select El control por emprera busines you committed using electric means to make the control of or amazing to do a considerable document of the transfer of events of the THE CASTE IN FIGURE OF THE REAL AND REPORTED AT LEAST PROTO PHYSIOPHOLOGICAL CONTRACTOR COM Device registration (IMEI).Continue

3. Read the terms of registration/re-registration of a duplicate device. Click Confirm.

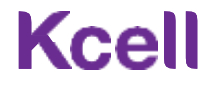

# Register dublicate (IMEI)

4. Click Register duplicate.

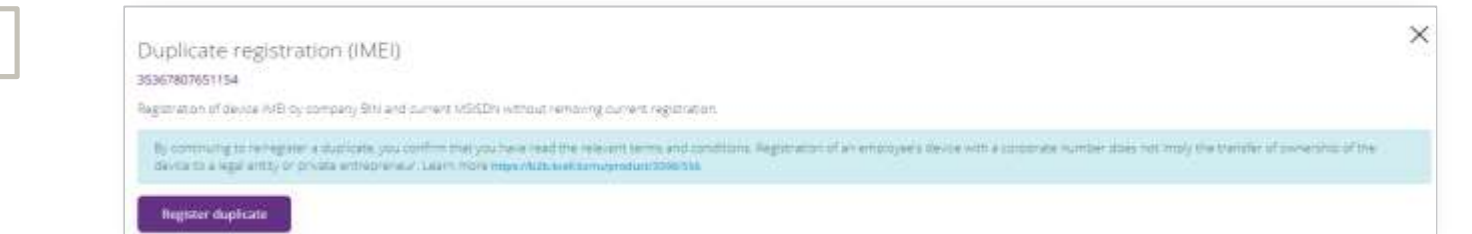

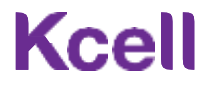

## Register a duplicate device (IMEI) – previous registration with another provider

If the registration fails, one of the reasons may be that the IMEI in question is registered with a phone number that belongs to another provider. Go to the Requests History tab.

<span id="page-23-0"></span>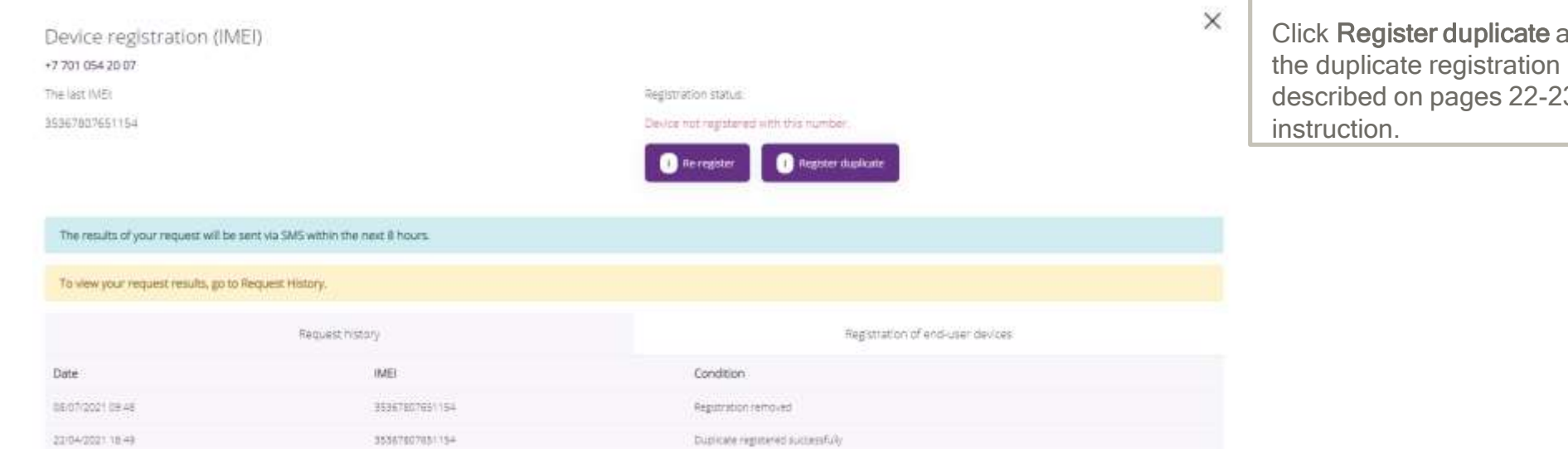

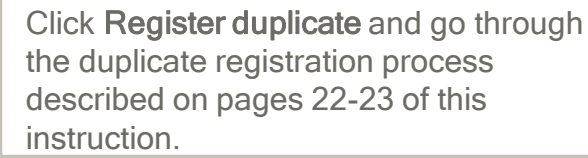

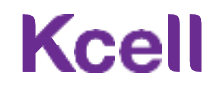

# Payments Report by GSM number

To view the history of payments for number, click **Payments report**.

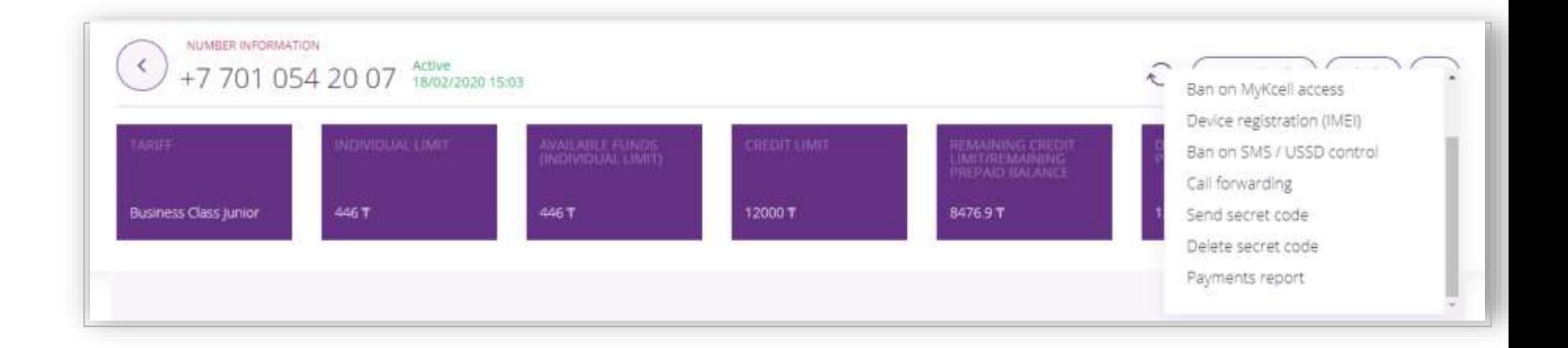

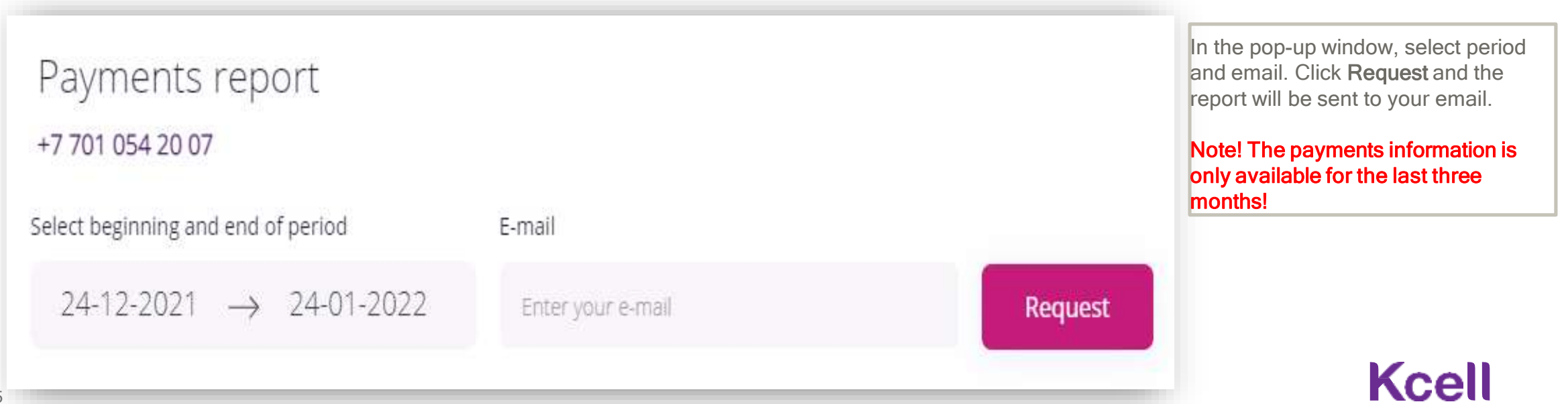

## Documents & Reports

Number management Documents and reports

Actions

#### The **Documents & Reports** contains the following:

- Search for mobile number by invoice number;
- Actions history;
- List of numbers report;
- Service delivery certificate and invoice breakdown;
- Invoice register;
- Reconciliation statement;
- Registered devices report;
- Payments report;
- Detailing for the Atlas Pro package.

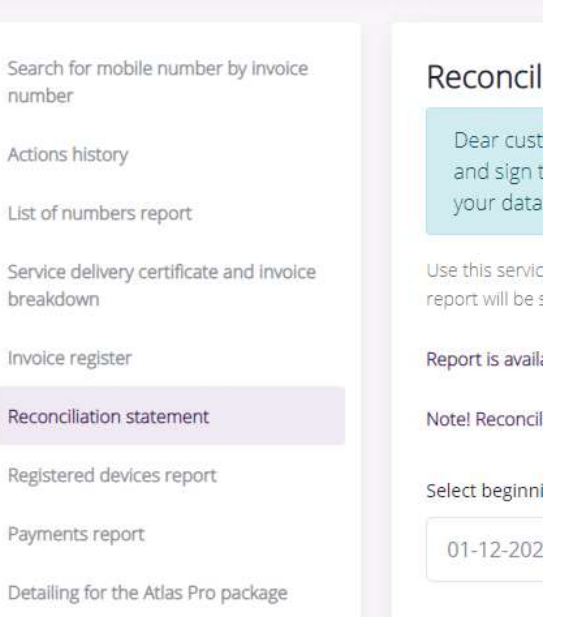

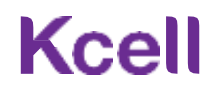

## Payment History

To view the history of payments, select appropriate tab, select period and click **Request**.

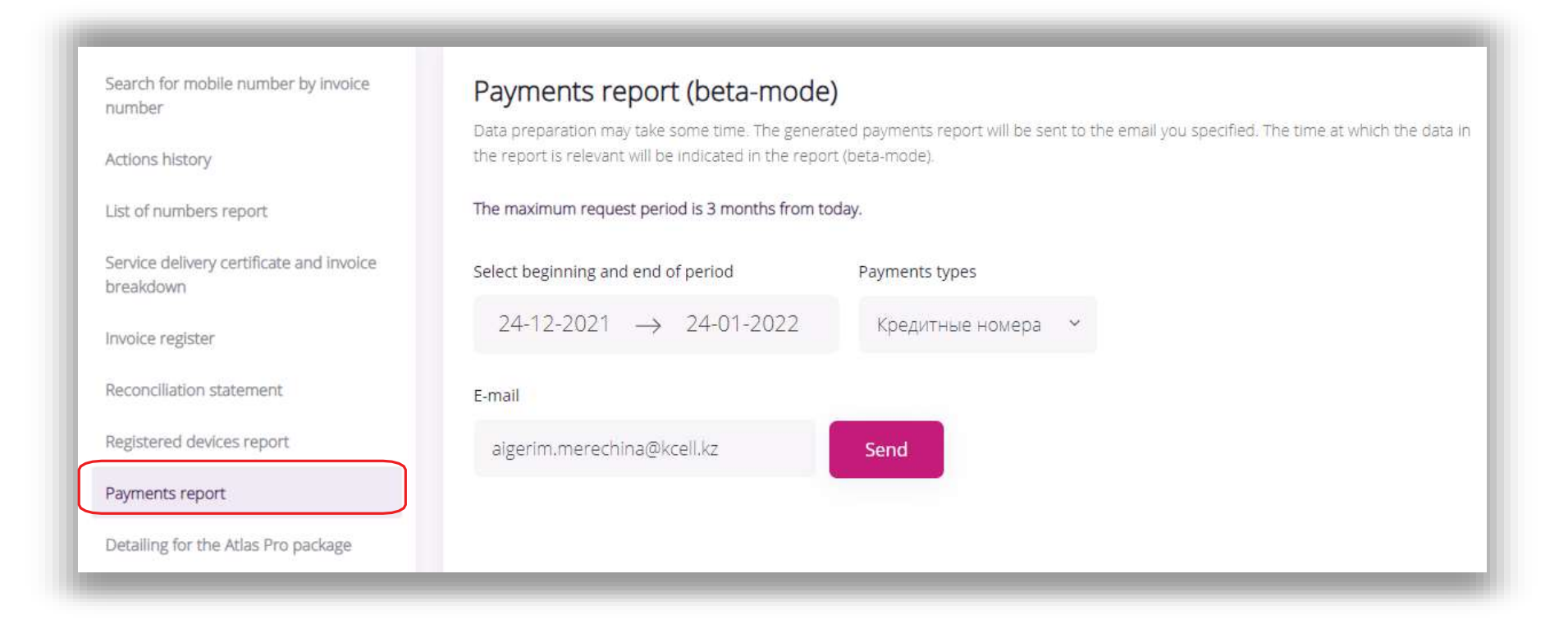

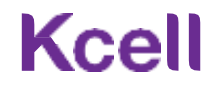

## Search for mobile number by invoice number

To search for a mobile number by invoice number

- ∙ open the respective tab;
- ∙ select the type of search:
- by registration number or
- by account number;
- ∙ enter the number;
- ∙ select the invoice year from the dropdown list;
- ∙ select 'On screen' or 'XLS file';

click Request.

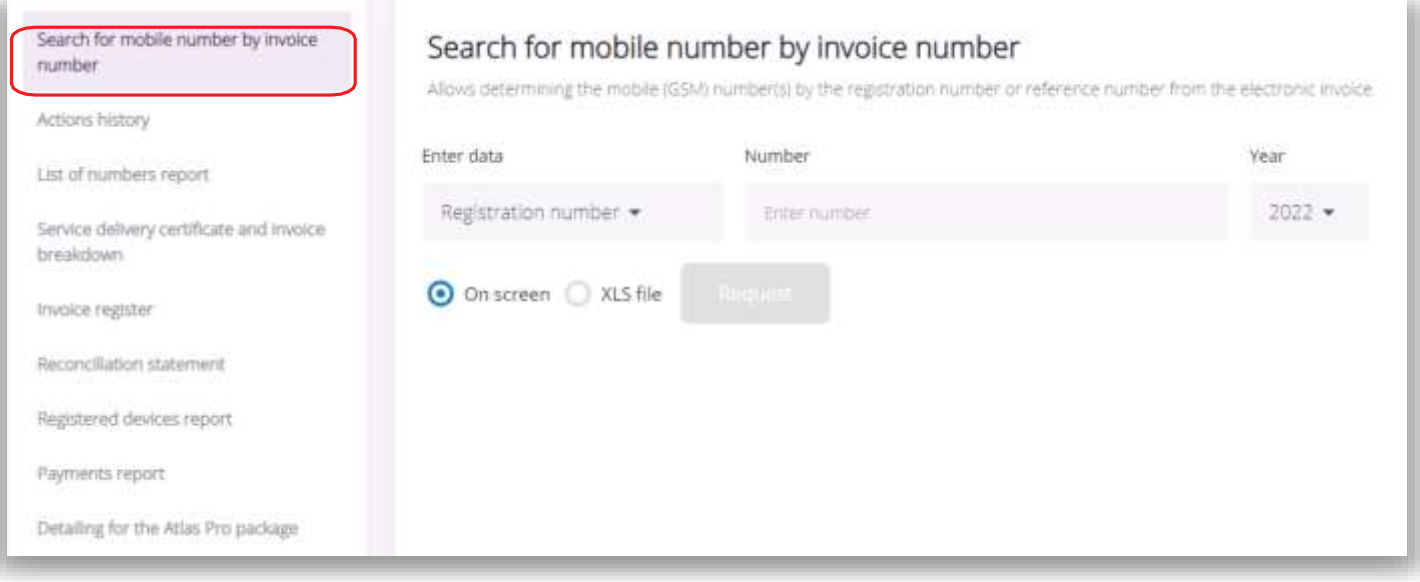

## **Kcell**

## Actions History

To view **Actions History**, select appropriate tab, select period and click **Request**.

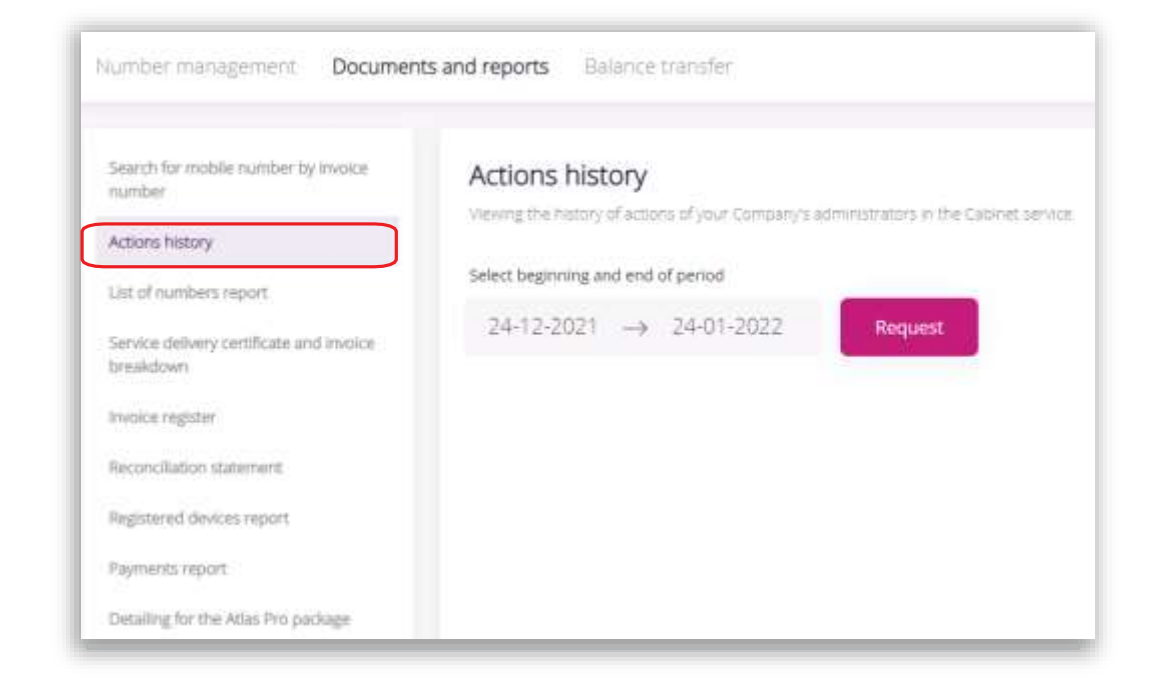

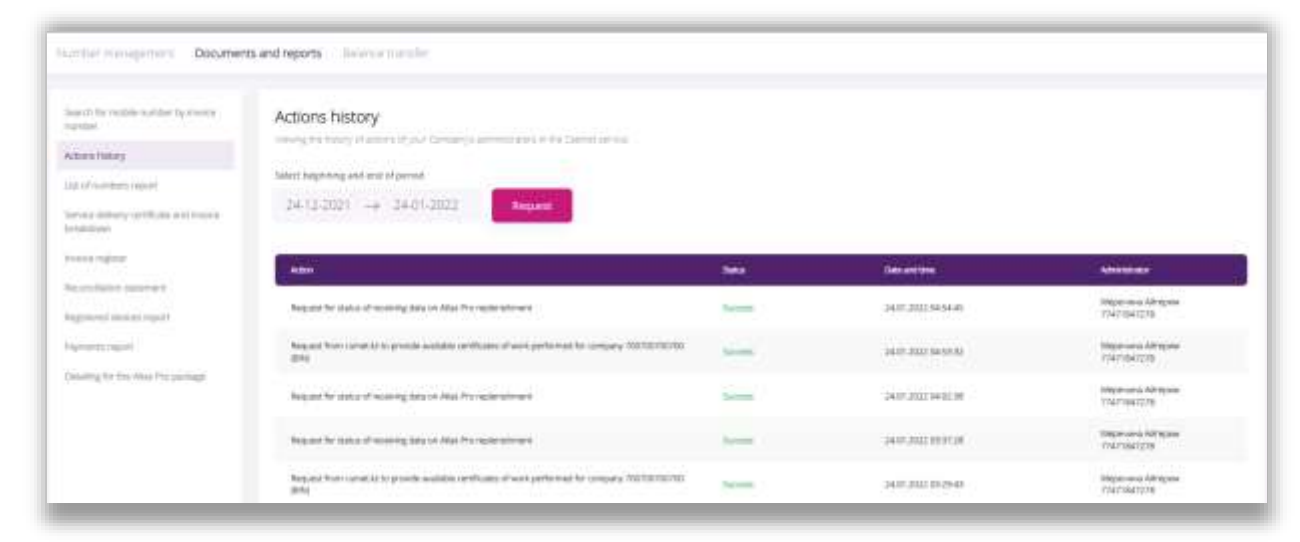

The history of actions for the period selected will appear on the screen.

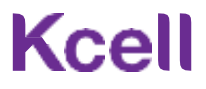

## Report on list of numbers

To get the **Report on list of numbers**, select appropriate tab, enter the email to which report should be sent and click **Request**.

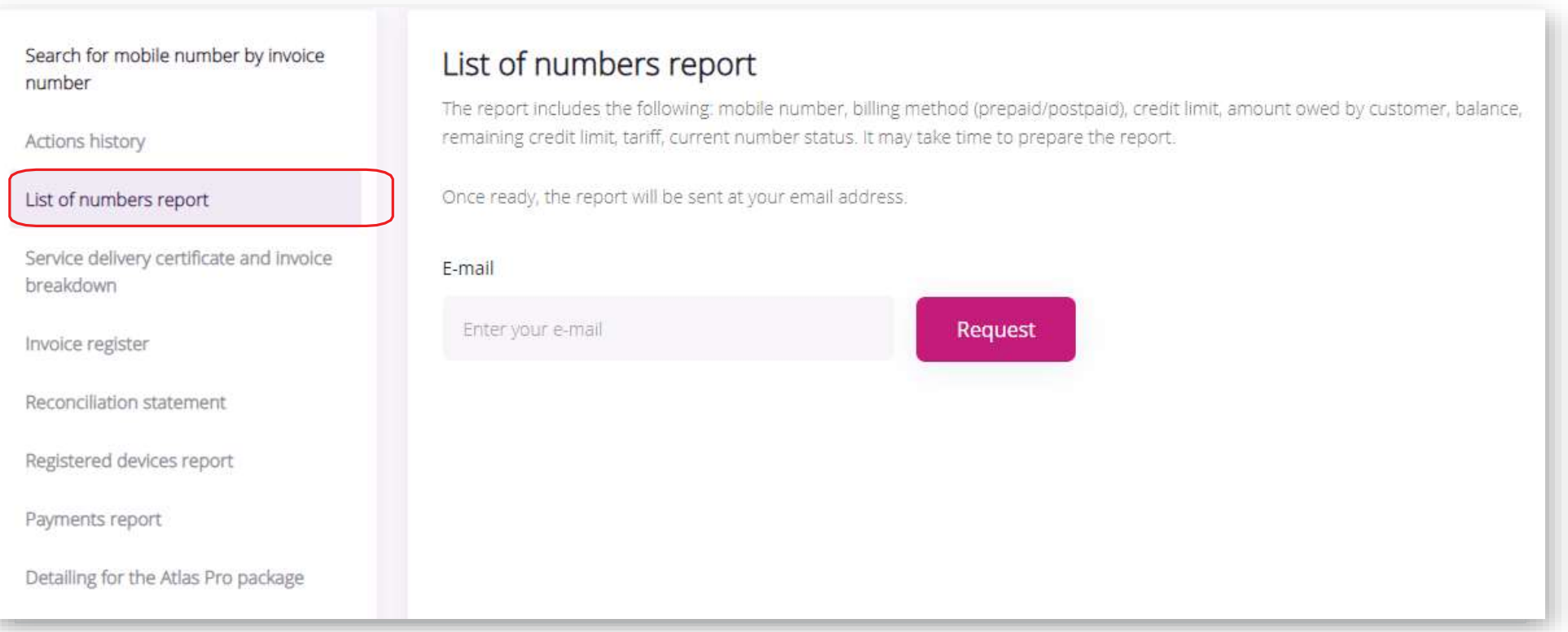

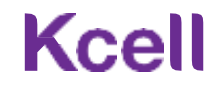

## Work completion statement and Appendix 1

To obtain the **Work completion statement**, select appropriate tab.

- From the dropdown list, select account number, or enter the phone number in the Search bar;
- Select year and month;
- Click **Download**.

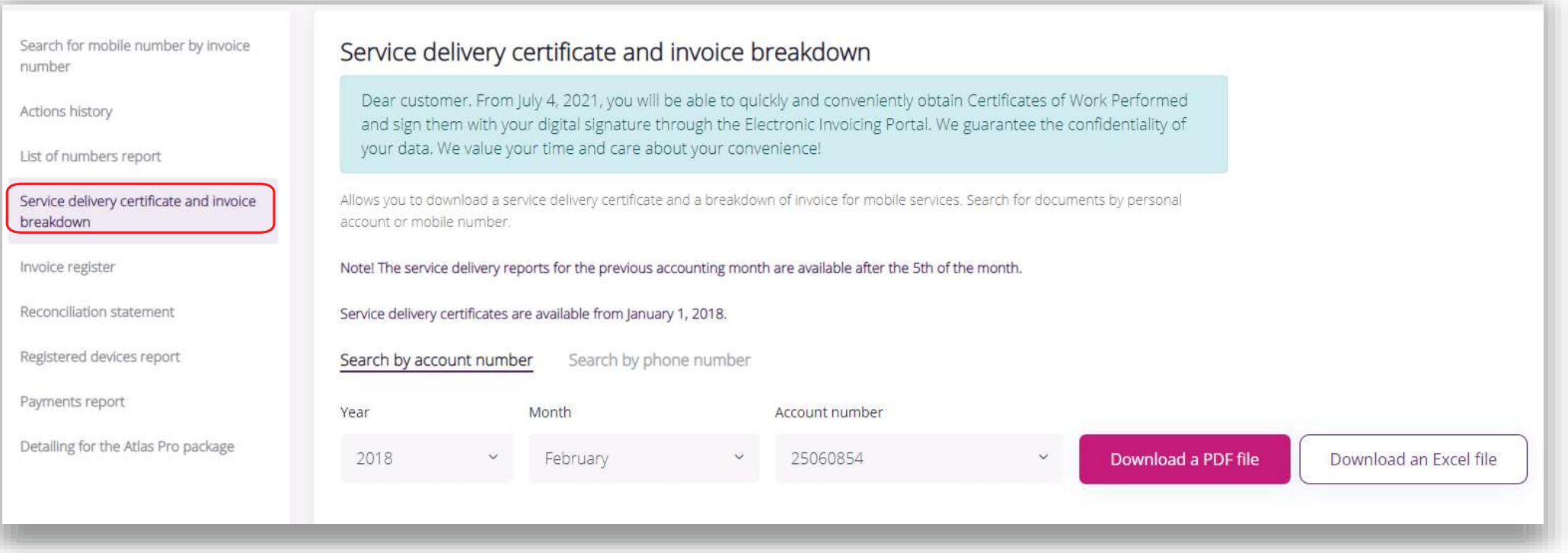

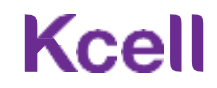

## Invoice Register

To obtain an **Invoice Register**, select appropriate tab.

- Select period;
- Click **Request**.

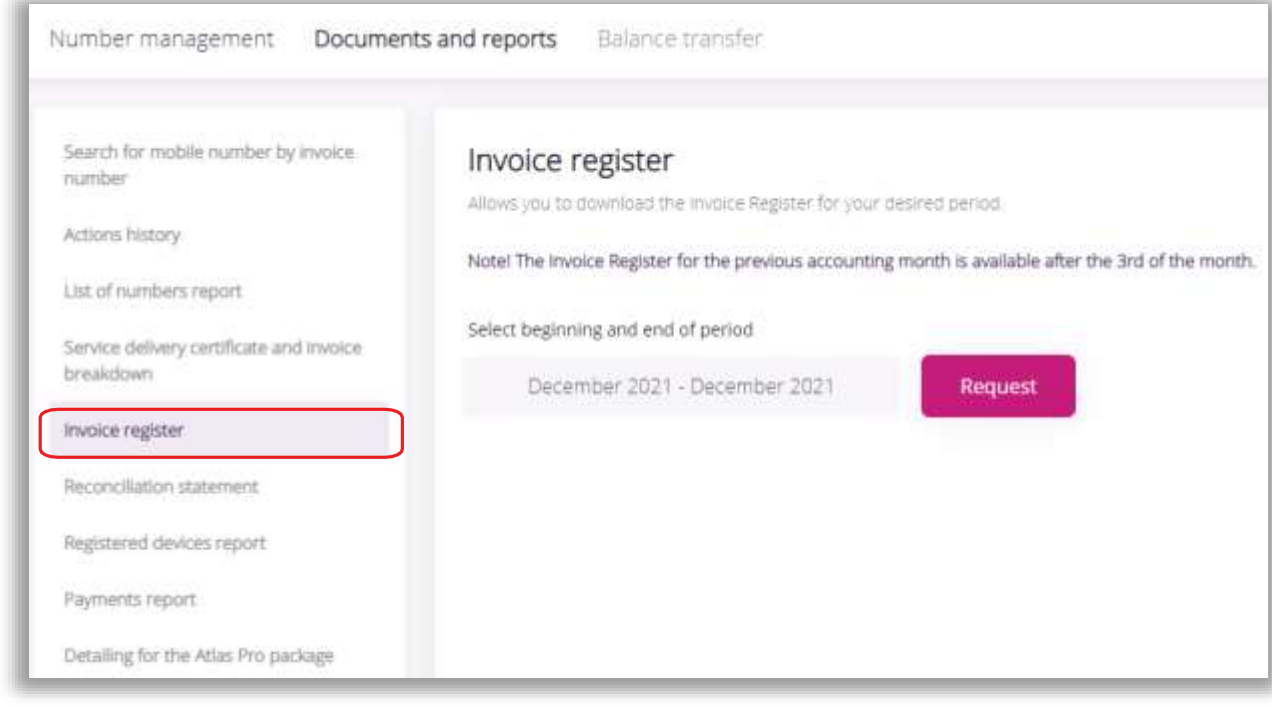

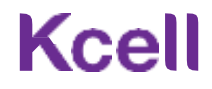

### Statement of reconciliation

To obtain a **Statement of reconciliation**, select appropriate tab.

- Select period;
- Enter your email address;
- Click **Send**.

Note! Statements of Reconciliation are only available for the last 12 months for the following services: Mobile communications, Fixed Internet, Auto Monitoring, Telemetry and Contract Phone.

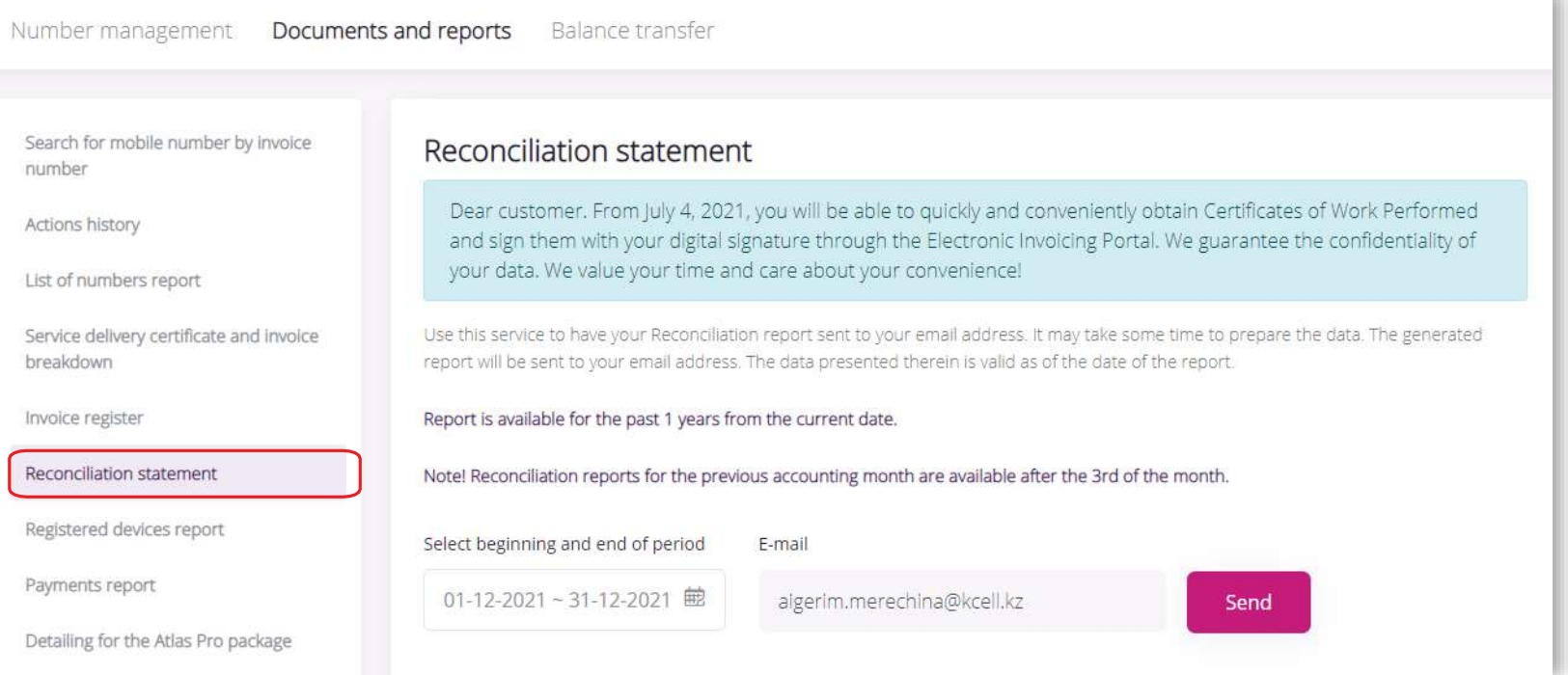

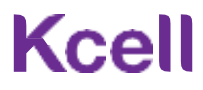

## Registered devices report

To get the Report on registered devices, open the respective tab.

 Enter the e-mail address for report delivery;

Click Request.

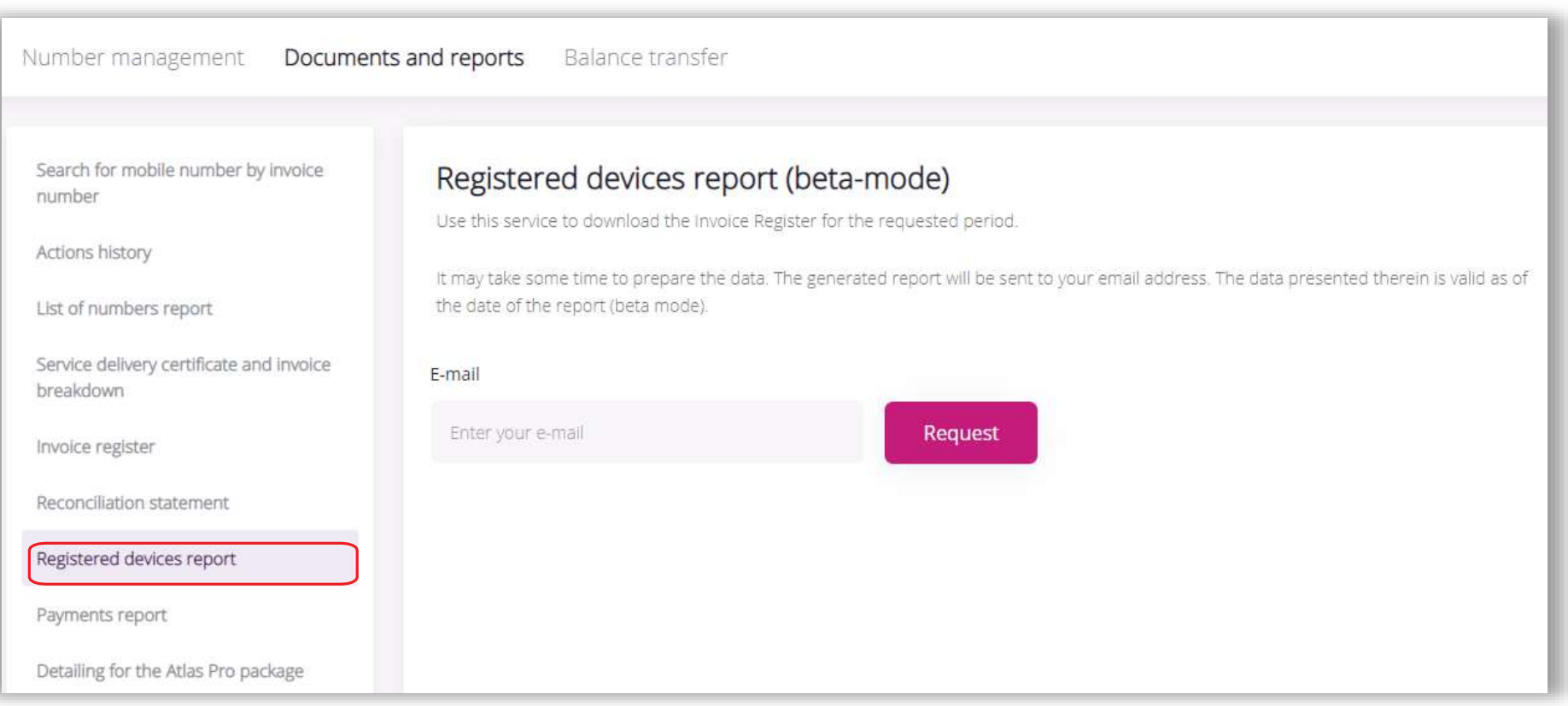

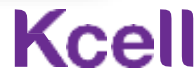

## Detailing for the Atlas Pro package

To get the Atlas Pro usage details, open the respective tab. ∙ Enter the e-mail address for report delivery; ∙ Click Request.

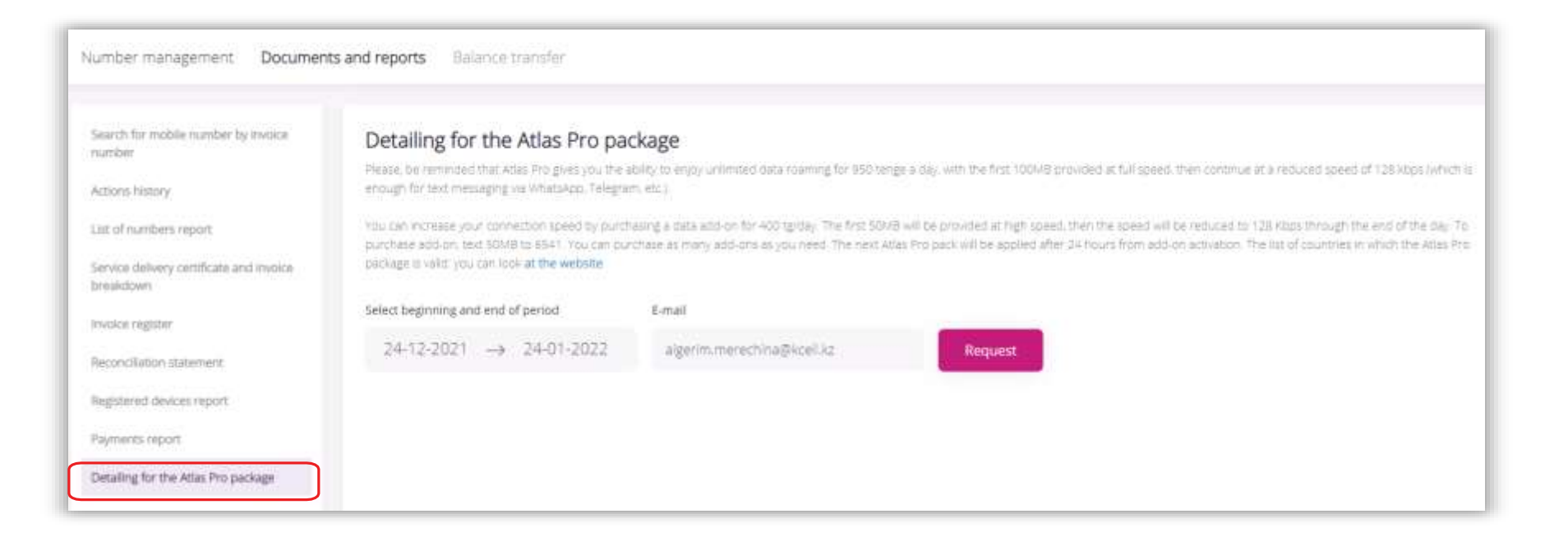

#### Balance transfer

To transfer balance from one MSISDN to another MSISDN, go to the Transfer Balance tab. Enter the sender's number, the recipient's number, amount of balance to be transferred, and click Transfer balance.

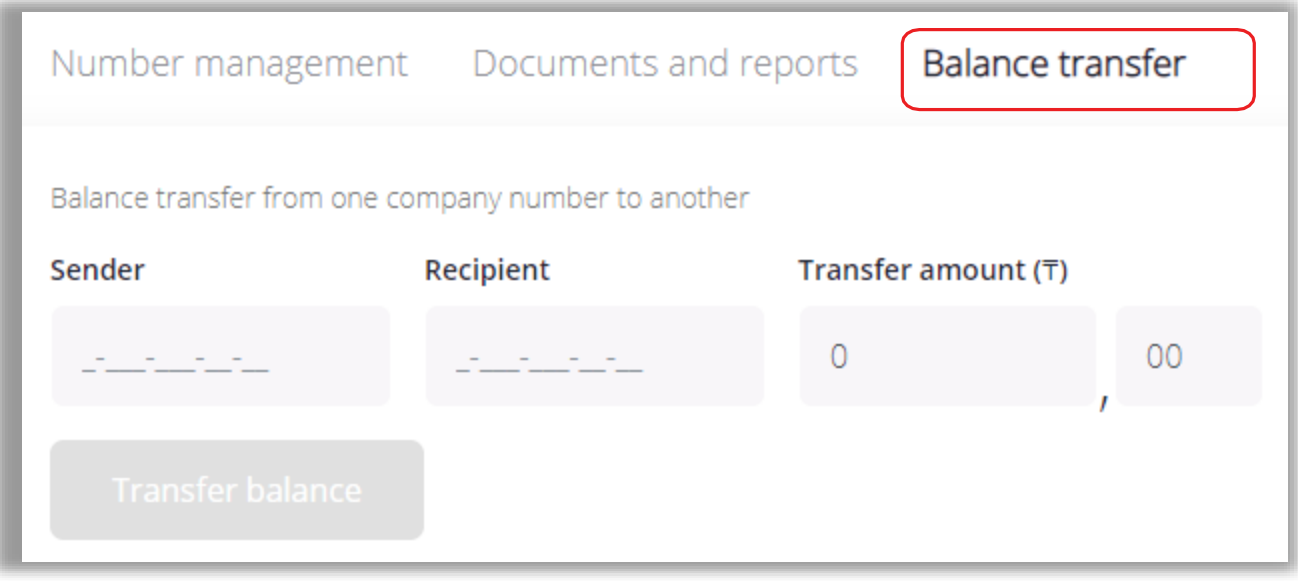

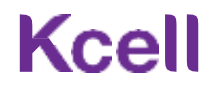

1. How to manage multiple companies in My Account?

Each of those companies must submit a request to grant access rights to a specific administrator.

2. What if I can't log into My Account?

Check if your login information is accurate. Make sure to use *Forgot password?* when you log in for the first

time.

3. Can I still use the old version of My Account?

No.

4. Why do not I see the full list of services that are active on a number?

We have expanded the list of services compared to the previous version. And we will continue to work on its content. Please, send your improvement suggestions to [email@kcell.kz](mailto:email@kcell.kz)

5. What to do when I get an 'error' notice from the system when I activate/deactivate a service or perform other actions?

When an error occurs, you need to wait 2-3 minutes, refresh the page and try again. If the problems remains, contact corporate customer support service.

6. What is 'Send a secret code' and 'Delete a secret code'?

This allows you to provide a code to an employee which he can use in their personal account (for individuals). For instance, the code can be used to perform a number of operations independently, including call detail reports.

7. What if the number is blocked and there is no the Unblock button?

If the number status is 'Blocked / Debt', user will not be able to unblocking it on his own, as there are unpaid charges on that account.

8. Unable to change my SIM card, function is not available.

SIM change is only available for numbers that have an 'Active' status.